## 「学務情報システム」へのログイン手順

## $\sim$  スマートフォンから利用する場合  $\sim$

【1】新潟大学のホームページへアクセスし、「在学生の方」をクリックします。 新潟大学ホームページURL → https://www.niigata-u.ac.jp/

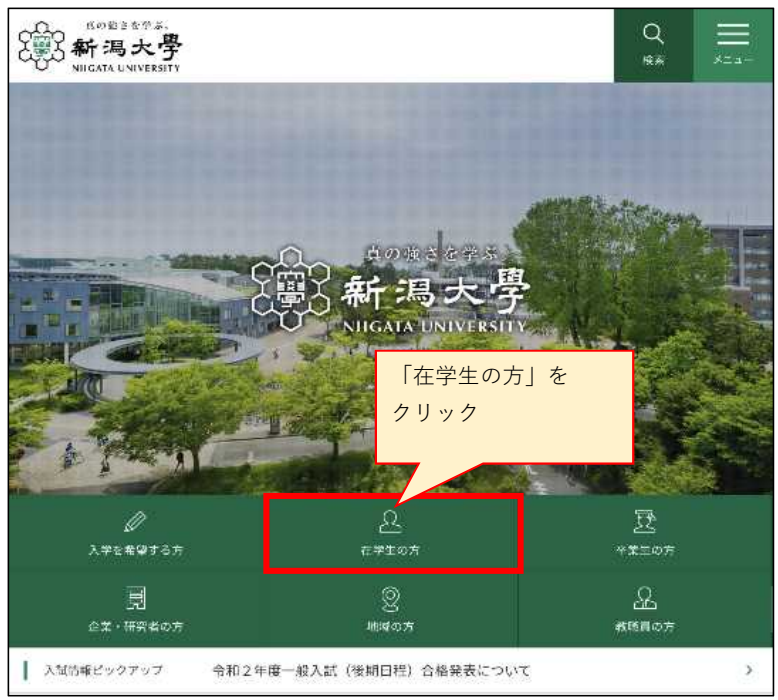

【2】「在学生の方」のページから、「授業関連情報はこちらへ」の見出しまでスクロールし、 「学務情報システム」をクリックします。

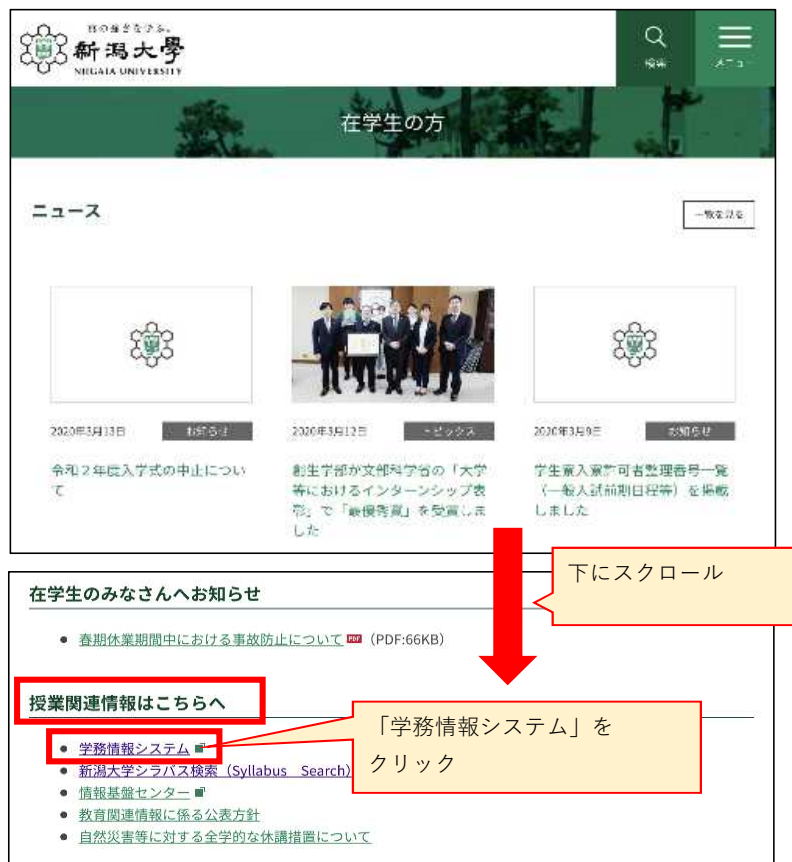

【3】「学務情報システム」のページへ飛ぶので、IDとパスワードを入力し、 「ログイン」をクリックします。

- ■ID:「在籍番号」を小文字·半角で入力します。
- (例:[R99W021A] なら、[ r99w021a] と 入力。)
- ■パスワード:「初期パスワード」を入力します。

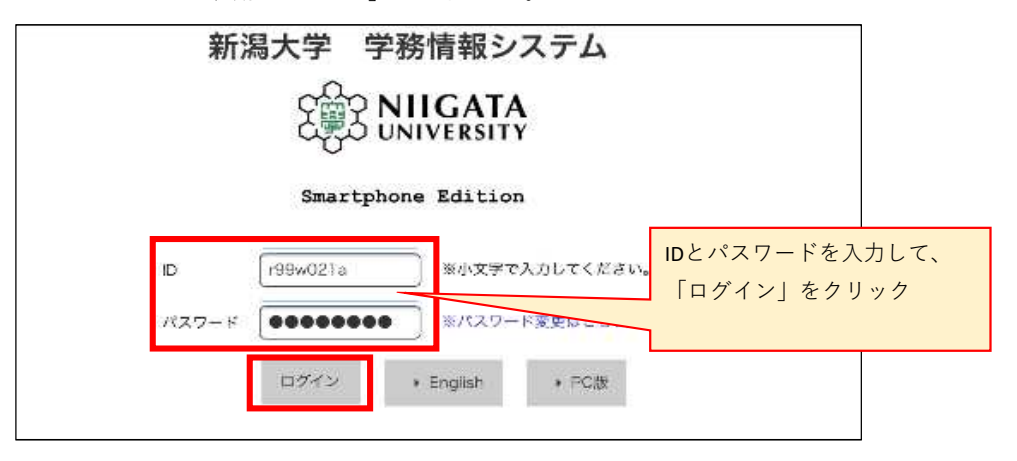

## <**ID**とパスワード 入力の際の注意事項>

- ★IDとパスワードは、全角半角や大文字小文字を正確に入力する必要があります。 記号や英字を入力する際は、よく確認してください。 ※在籍番号のアルファベットは小文字、数字は半角で入力します。
- ★ログインできない場合、メモ帳やWordなど文字が確認できるアプリ上で 正しく入力されているか確認後、入力した文字列をコピー&貼り付けしてください。
- ★学務情報システムは、パソコンの他スマホ等でもログインすることができます。 どれか1つでもログインできる場合は、システム的に問題はありませんので、 入力した文字を確認してください。

【4】学務情報システム利用規約を確認し、「以上の規約に同意する」にチェックを入れ、

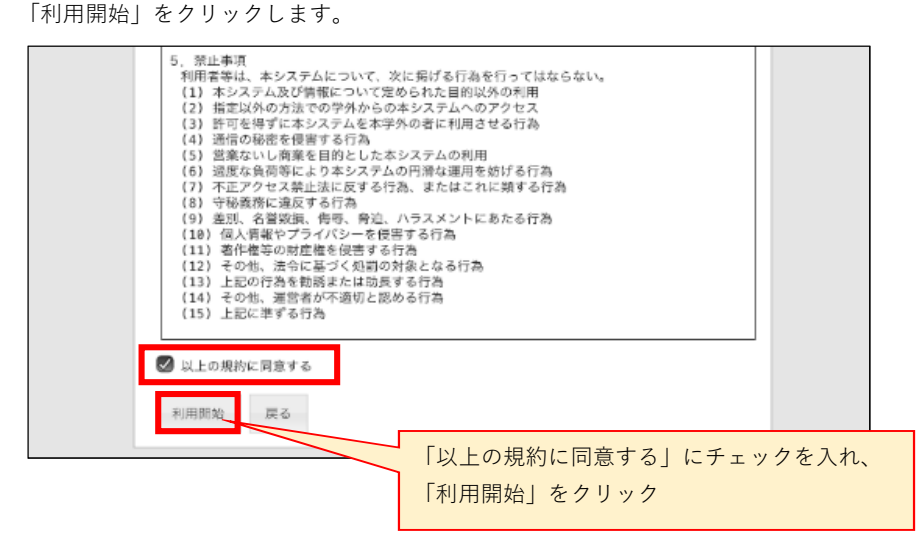

【5】プロフィール設定画面が表示されるので、各項目を入力して「変更」をクリックします。 ※連絡先情報を登録しないと、先へ進めません。

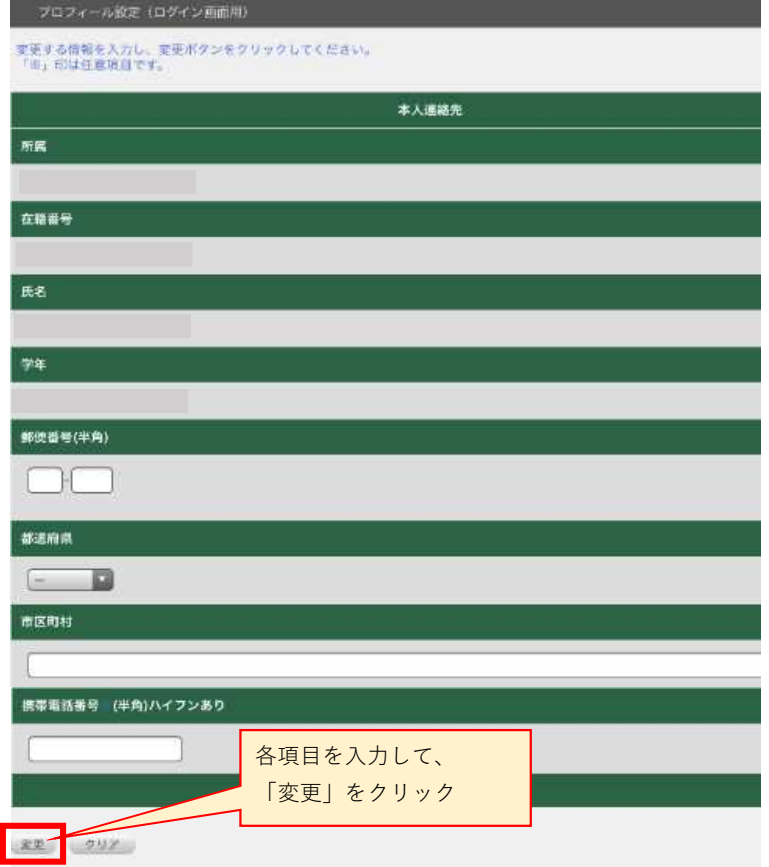

## 【6】入力した内容を確認し、「登録」をクリックして完了です。

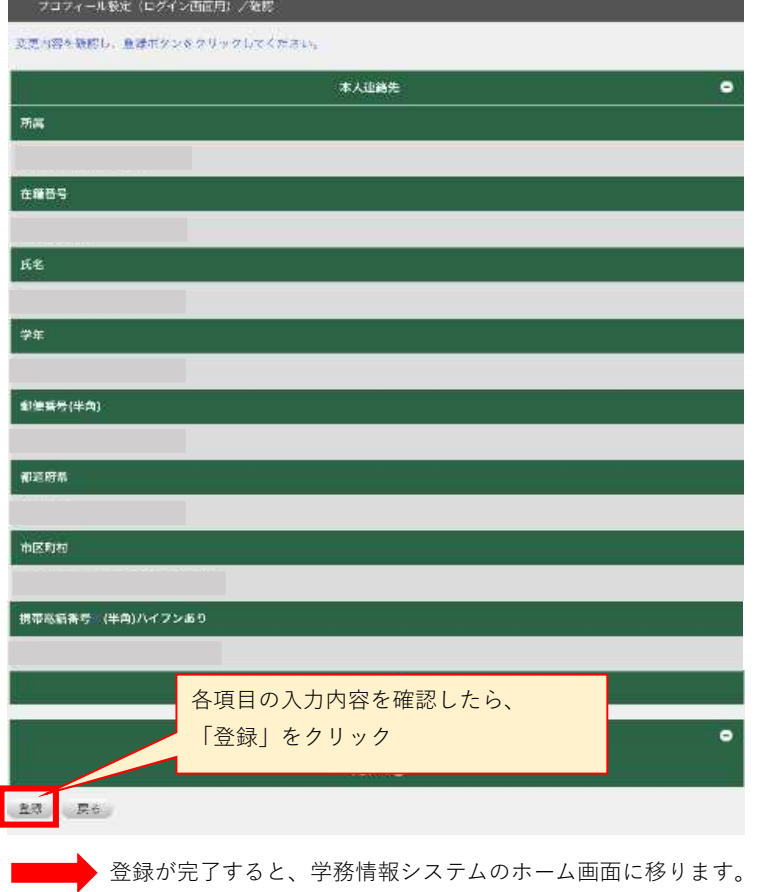